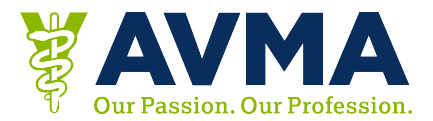

# **Get a Detailed CE Certificate from Your Desktop**

## *Before* **you retrieve your CE:**

- Double-check the sessions marked as attended in the website or app to make sure it is correct. Manually add or delete.
- You may find it helpful to refer to your program book to track the sessions you attended.
- Keep a record of the session ID numbers of the attended sessions until you receive your certificate via email or download.
- A certificate will not be mailed to you. You must request the certificate from the site or app.

## **How to Mark a Session as Attended for Detailed Certificates**

- 1. Go to the websit[e https://avma2018.eventkaddy.net/searchsite/cecredits](https://avma2018.eventkaddy.net/searchsite/cecredits)
- 2. Log in with your Email address and Last name in lowercase
- 3. Search for keyword, title or session ID using search bar
- 4. Select the "CLAIM CE" button to the right of the session you attended. It will then change to say "REMOVE CE."
- 5. In session detail, select "CE Credit", and the question mark will change to a check mark.
- 6. Repeat these steps for all the sessions attended.
- 7. Alternately, you can go to "My Agenda", and add sessions you attended by selecting the "CLAIM CE" button to the right of the session.
- 8. Once completed, you should see your sessions listed as Attended in the CE Certificates section.

To search for sessions go to <https://avma2018.eventkaddy.net/searchsite>

#### **SEARCH HINTS**

- To add Exhibit Hall CE to your certificate, search for the Exhibit Hall, and select "CE Credit" from within the listing for the day you visited.
- To add Poultry Posters to your certificate, search "POULTRYCE"
- To add AVMA Posters to your certificate, search "POSTERCE"

### **Access Your Detailed CE:**

- 1. Go to the website <https://avma2018.eventkaddy.net/searchsite/cecredits>
- 2. Log in with your email address and last name in lowercase
- 3. Choose between the following:
	- o Email your CE certificate
		- Certificate of Attendance
		- Detailed CE Certificate
	- o Download your CE certificate
- 4. To Email your CE Certificates
- o Click the Email your CE Certificates or Email Detailed CE Certificates button
- o Enter your email address and click okay
- o A confirmation message will display
- o You'll receive an email with your certificate attached
- 5. To Download your CE Certificates
	- o Click the link to Download your CE Certificates
	- o Reenter your Email address and Last name in lowercase
	- o Select "Attendance Certificate" or "Detailed CE Certificate" from the menu
	- o Click the Download Button
	- o Your certificate will display on screen
	- o From here, you can save or print your certificate

#### **FAQs**

- Why can't I log in?
	- o Use the email address you used when you registered. Last names are in all lowercase. Remove any spaces, punctuation marks, or accents from your name. For example, if your last name is O'Leary, your password would be "oleary".
- I emailed myself a certificate, but I don't see it.
	- o Check your spam or junk folder. The emails come from support@eventkaddy.net
- Why doesn't my certificate showing the sessions that I went to?
	- $\circ$  In order to access certificates that indicate the sessions you attended, follow the instructions under "How to Mark a Session as Attended for Detailed Certificates" listed above.
- I don't see the "My Agenda" or "CE Credit" buttons within a session listing.
	- o You may not be logged in. Log in to access these options.